# QUICK REFERENCE GUIDE // Touch screen Z9 & Z11 AURA

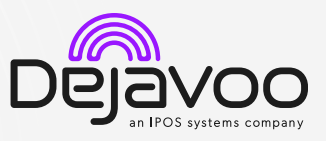

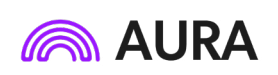

These steps have been provided to assist you with your Dejavoo touch screen payment device with AURA software. **IMPORTANT:** The terminal's idle prompt displays a selection of payment type icons. The  $\Omega$  icon will take you to your Favorites menu, the such a vill take you to the terminal's Services menu and when configured, use the  $\mathscr S$  icon for a **Call Me** request.

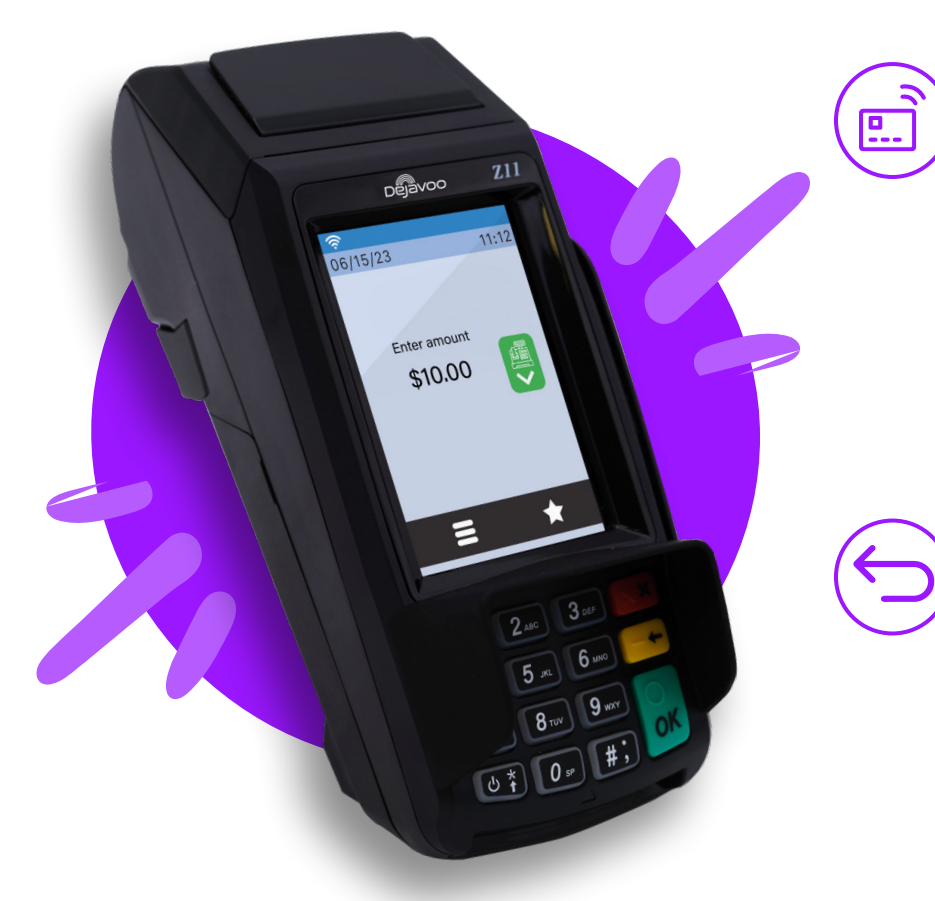

## MANUALLY ENTERED SALE

- 1. From the idle screen, enter the **Sale Amount** of the transaction you want to process and press Ok.
- 2. The default transaction will be Sale.
- 3. Choose the payment type the customer will use. Options are Card (credit/debit) and Cash.
- 4. If configured, terminal will prompt to Select or Input Tip amount.
- 5. When prompted to tap, swipe or insert card, tap on the screen and key in card number and follow further screen prompts.
- 6. Transaction will be processed. Sales receipt will print with details of the transaction.

## CHIP CREDIT SALE

- 1. From the idle screen, enter the amount of the transaction you want to process and press Ok.
- 2. The default transaction will be **Sale**.
- 3. Choose the payment type the customer will use. Options are Card and Cash. If Card is selected; options are Card and PIN Debit.
- 4. When prompted, tap or insert the card. If required (debit), enter PIN number.
- 5. Transaction will be processed. Sales receipt will print with details of the transaction.

## CREDIT CARD RETURN

- 1. From the idle screen, enter the amount of the transaction you want to process and press Ok.
- 2. The default transaction will be Sale. Tap on the > at the top of the screen to select Return.
- 3. Choose the payment type the customer will use. Options are Card and PIN Debit.
- 4. Confirm the amount of the Return. If prompted, input Manager Password (default password is 1234).
- 5. When prompted, tap, insert or manually enter the card number.
- 6. Transaction will be processed. Return receipt will print with details of the transaction.

## VOID BY TRANSACTION NUMBER

- 1. From the idle prompt, tap the  $\bigstar$  icon to access the Favorites menu.
- 2. Tap Void Transaction.
- 3. If prompted, input Manager Password (1234 default).
- 4. Tap By Transaction #.
- 5. Input Transaction # to be voided and press Ok.
- 6. Confirm the void transaction by tapping Select.
- 7. If prompted, confirm the void amount by tapping OK or Cancel. *Conditional on the terminal's configuration.*
- 8. If prompted, input Manager Password (1234 default).
- 9. The void is processed. Void receipt will print with details of the transaction.

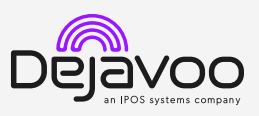

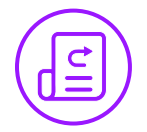

## REPRINT RECEIPT

1. From the idle prompt, tap the  $\bigstar$  icon to access the Favorites menu.

- 2. Tap Reprint Receipt.
- 3. If prompted, input Manager Password (1234 default).
- 4. Tap desired option (Last, By Transaction # or By Card Number).
- 5. Follow prompts and transaction receipt prints.

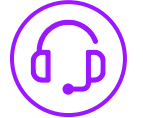

## CALL ME FEATURE (MUST BE ENABLED)

- 1. From the terminal main screen tap the  $\mathcal{L}$  icon.
- 2. If prompted, input Manager Password (1234 default).
- 3. Tap Call Me, under the support menu.
- 4. The terminal sends notification to the help desk and you will receive a call back from a representative with assistance.

## EDIT TIPS BY TRANSACTION #

- 1. From the idle prompt, tap the  $\bigstar$  icon to access the Favorites menu.
- 2. Tap Edit Tip.
- 3. If prompted, input Manager Password (1234 default).
- 4. Tap All.
- 5. Tap Transaction #.
- 6. Transaction amount appears, input Tip Amount and press Ok.
- 7. If prompted, confirm the tip amount by tapping Yes or No. *Conditional on the terminal's configuration.*
- 8. Repeat steps 5 and 6 as needed.
- 9. Press the  $\mathbb{X} \times \mathbb{X}$  key after all desired tips have been adjusted.

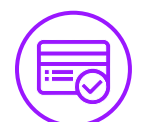

## SETTLE DAILY BATCH

- 1. From the idle prompt, tap the  $\bigstar$  icon to access the Favorites menu.
- 2. Tap Settle Daily Batch.
- 3. If prompted, input Manager Password (1234 default).
- 4. Terminal communicates with the host.
- 5. Settlement report prints.

## PRINTING REPORTS

- 1. From the idle prompt, tap the  $\bigstar$  icon to access the Favorites menu.
- 2. Tap desired report type (Daily Report or Summary Report).
- 3. If prompted, input Manager Password (1234 default).
- 4. Report prints.

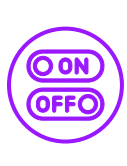

## TURN SERVER PROMPT ON/OFF

- 1. From the idle prompt, tap the  $\blacksquare$  icon to access the Services menu.
- 2. Tap Core.
- 3. Tap Applications.
- 4. Tap Credit/Debit/EBT.
- 5. Tap Setup.
- 6. If prompted, input Manager Password (1234 default).
- 7. Tap Trans Prompts.
- 8. Tap Clerks.
- 9. Tap Prompt.
- 10. Tap to select desired option.
- 11. Tap to select desired option and press Ok.
- 12. To return to the home screen press the key 2 times. **X X**

## TERMINAL POWER OPTIONS

### Powering on

- 1. Press  $\left(\bigcup_{k=1}^{\infty} k\right)$  key to turn on terminal. Powering off (Z9 only)
- 1. Tap the  $\bigstar$  icon to access the Favorites menu.
- 2. Tap on Power Off to turn off terminal.

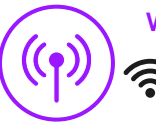

## WI-FI ICON INDICATOR (WI-FI ENABLED UNITS)

Wi-Fi icon will blink when not connected. It will remain static when connected successfully.

## WIRELESS ICON INDICATORS (MOBILE UNITS ONLY)

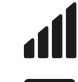

- GPRS signal strength indicator (the more bars,
- the better your signal GPRS). Battery strength indicator.

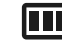

**SIM** Indicates issue with SIM card (GPRS).

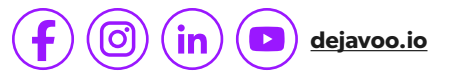